## Push Notifications

## v1.0.0

## PUSH NOTIFICATIONS MODULE

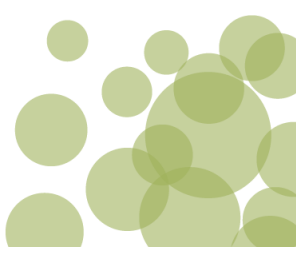

## **Description**

This Module allows the use of the new Web Push Notifications service. You can create, manage and schedule Web Push Notifications from the Magento backend with ease. Allows clients to subscribe to your notifications with just one click on the frontend.

## **Requirements**

This module requires:

- **→ PHP Extension GMP** for Security/Encryption purposes
- **Application server keys (VAPID)** identification keys to identify your application server with a push service see chapter "Get Application server keys" of this manual.
- **HTTPS Certificate** Web Push Notifications just works Secure Servers

## **Browser Compatibility**

In the moment of this writing the Push notifications work only on following browsers:

Firefox Firefox for Android Chrome Chrome for Android Opera

### **Installation**

The installation is the same as for any other modules in Magento.

- 1. Decompress the module right in the root of your Magento installation.
- 2. Clear Magento cache.
- 3. If you have the compiler enabled, you will have to run the compilation process.
- 4. You might need to logout and login again in the backend.

The module will add a new section in System > Configuration to configure the settings for the module and also a new Menu Item in the backend.

## PUSH NOTIFICATIONS MODULE

Save Config

## **Configurations**

#### **PWA**

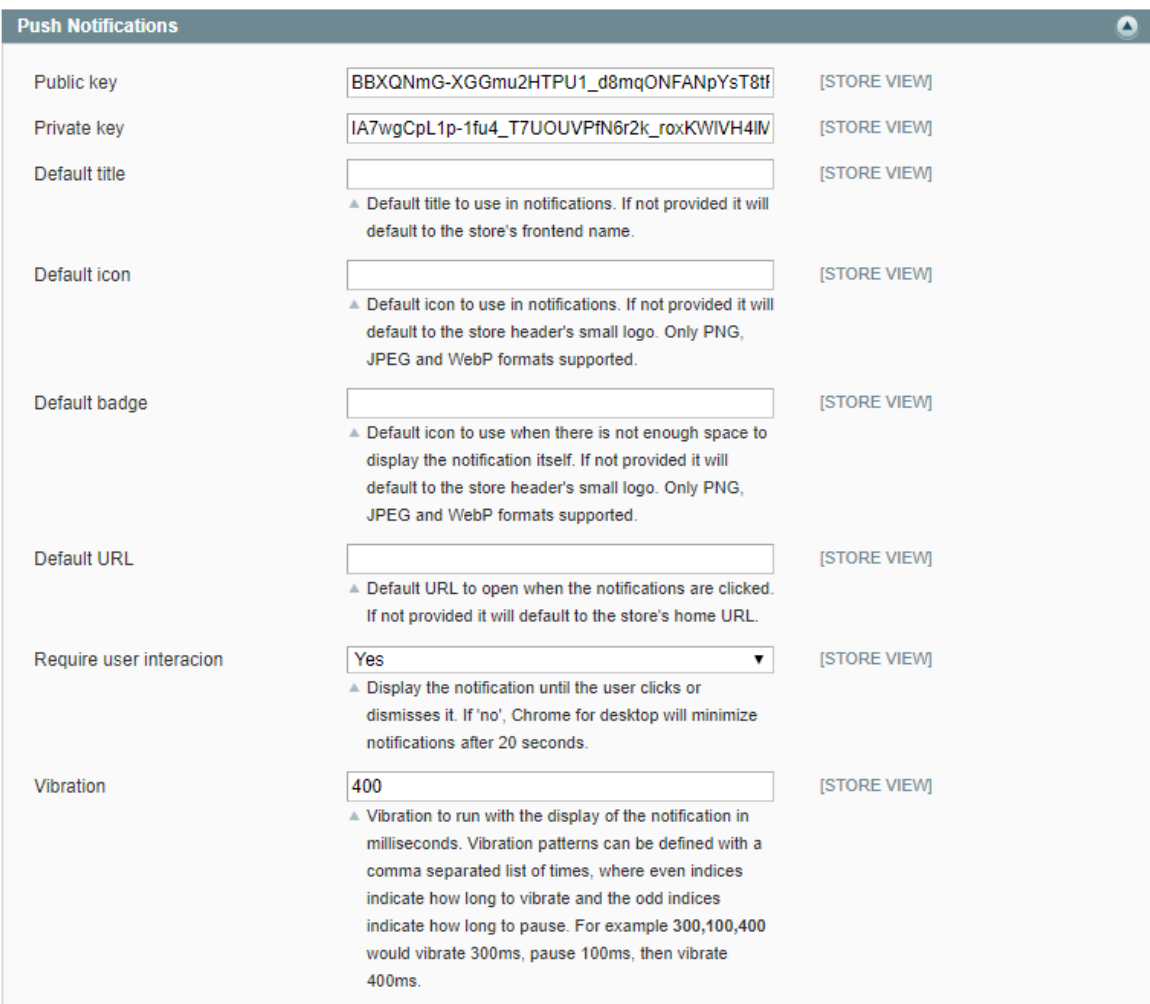

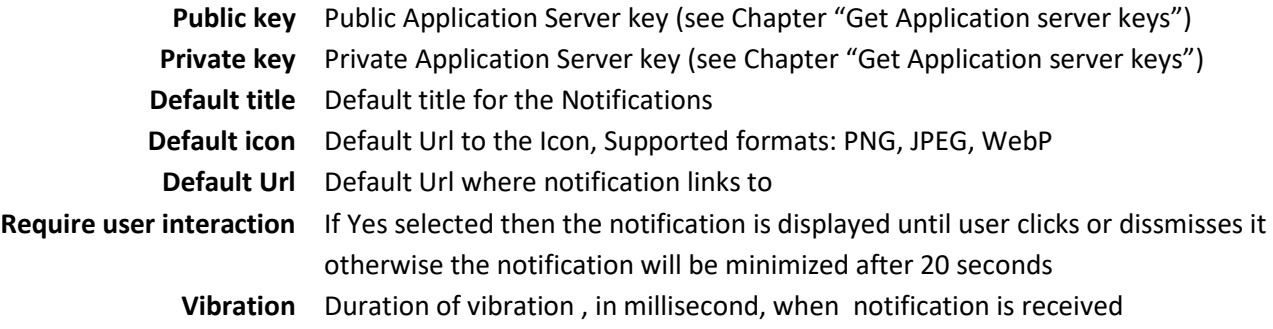

## PUSH NOTIFICATIONS MODULE

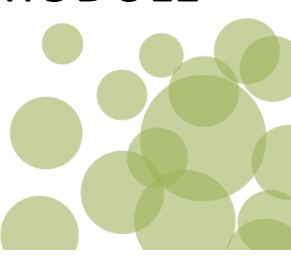

### **Usage**

Once setup is completed, the module will work as described.

#### **Get Application server keys**

To retrieve application server keys please visit

<https://web-push-codelab.glitch.me/>

Copy the public and private key into your backend configuration.

#### **Create a new Notification**

Login into the Magento Admin and go to *Push Notifications > Notifications* and click on the *Add New* Button in the upper right.

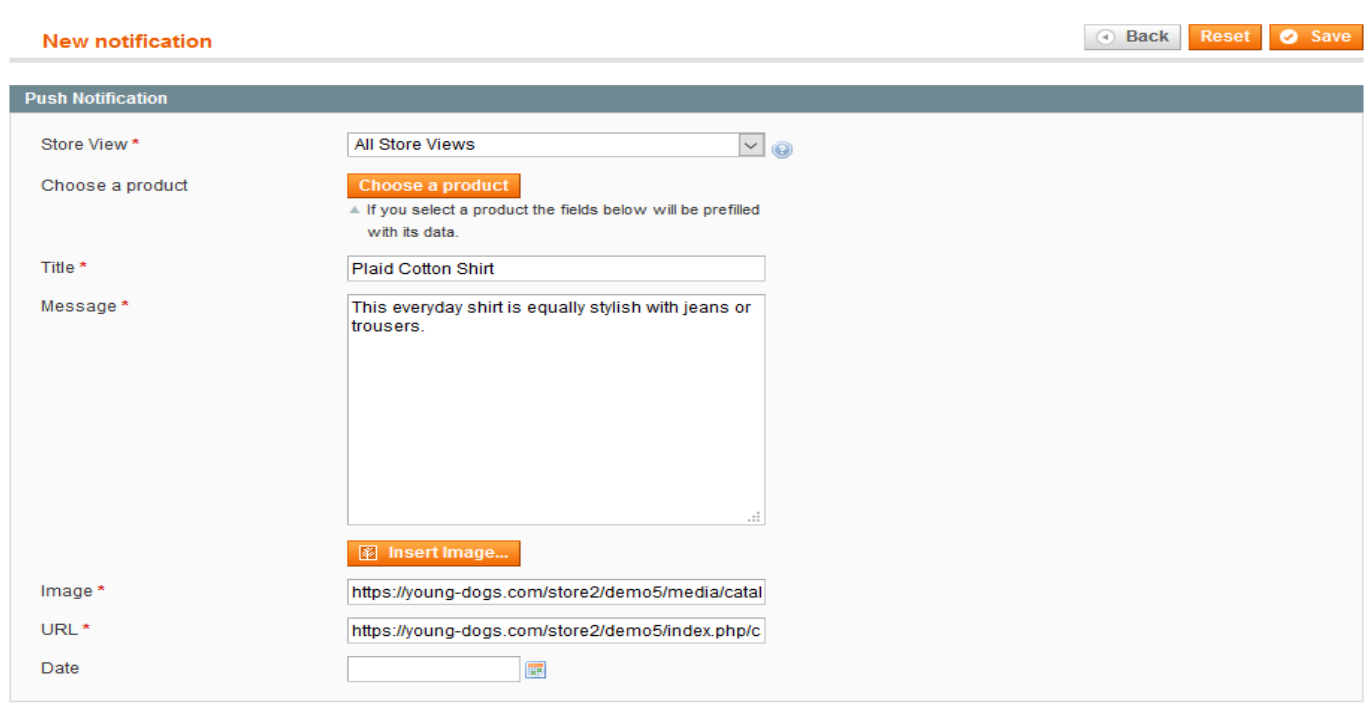

First choose the Store View for which this notification should be created, It will be send to the clients which subscribed on this store view.

You can either fill in the fields (Title, Message, Image, URL) manually or choose a product which will fill the fields automatically.

I case you want the notification be sent at a specific time, enter/choose a date in the Date field. If you want the notification to be sent directly leave this field empty.

In the lower page you can see a preview of the created notification **Note:** Notification will just be added to the queue when you have already Subscribers!

## PUSH NOTIFICATIONS MODULE

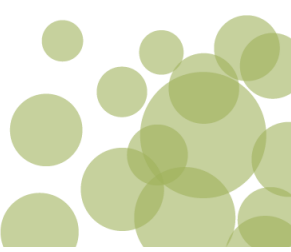

**C** Add No

#### **Modify Notifications**

In your Magento Admin go to *Push Notifications* > *Notifications.*

#### **Push Notifications**

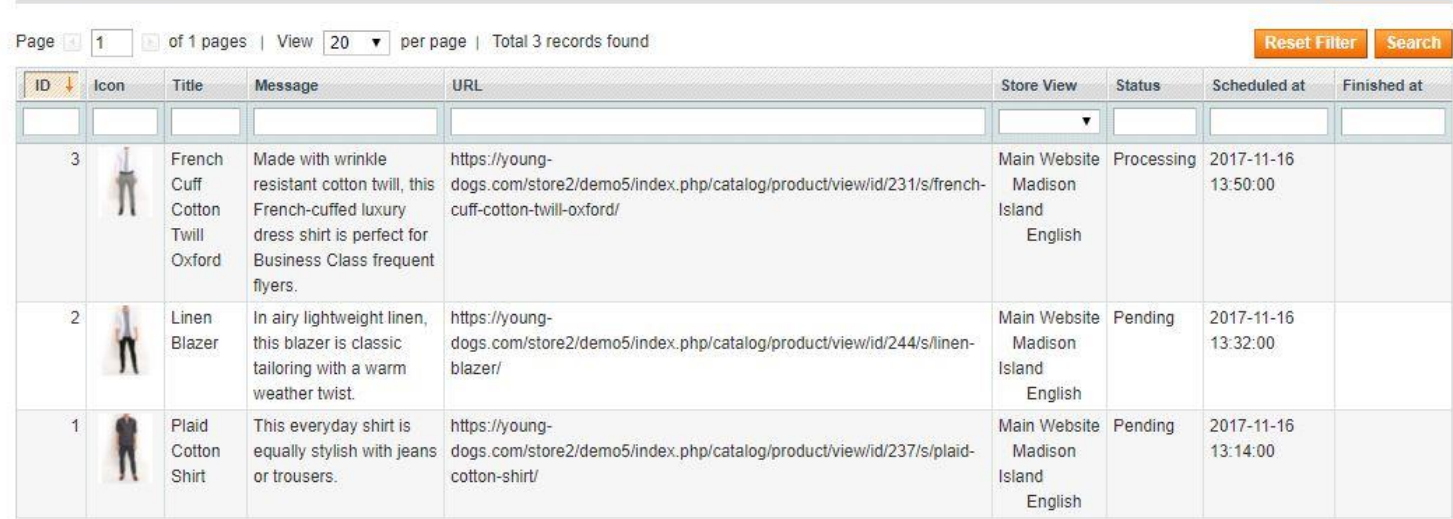

In this grid you see all your created Notifications, to modify a Notifications simply click on it.

**Note:** Only Notifications with the status 'Pending ' can be modified, notification with other status will throw an Error when you try to save them after a modification.

#### **The Queue**

In your Magento Admin go to *Push Notifications > Queue* 

**Push Notifications Queue** 

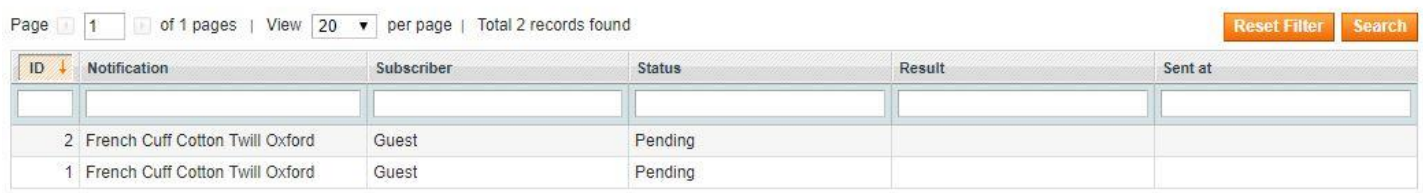

This grid has only an informative purpose, here you can see the Status of the Notifications send to the Subscribers . Each line shows the status of the Notification send to one specific User.

## PUSH NOTIFICATIONS MODULE

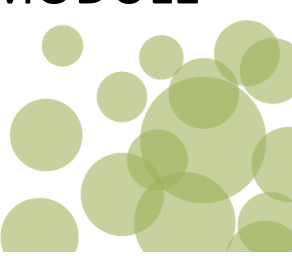

#### **Subscriber**

#### In your Magento Admin go to *Push Notifications > Subscriber*

#### **Push subscribers**

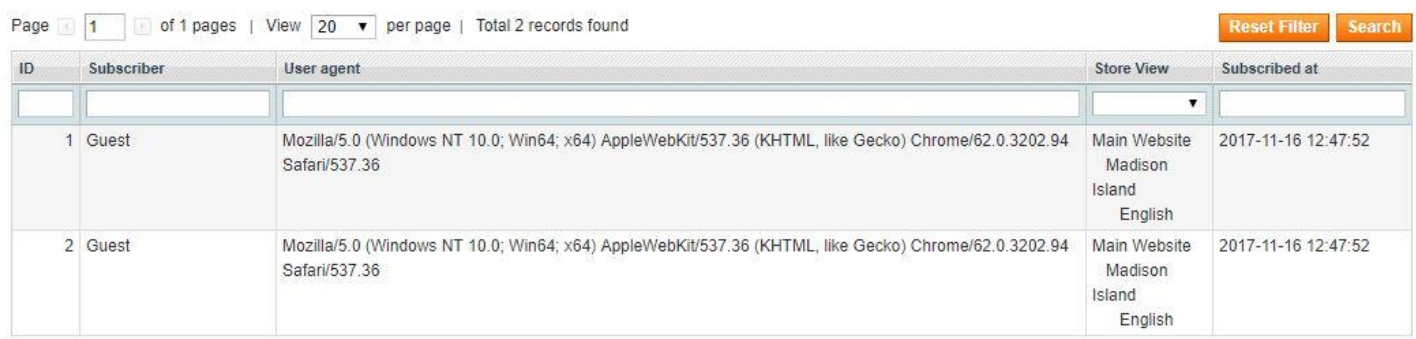

This grid has only an informative purpose, here you can see all the subscribers which subscribed to your push messages. If the subscriber is also a customer of your shop then you will see the customer name in the *Subscriber* column. In the *User agent* column you can see with which Agent (Internet Browser) the visitor subscribed. One visitor/customer can subscribe with multiple internet browsers on multiple devices. Where each of the browsers will receive a notification.